(Updated 9/18/2023)

## **PURPOSE**

This Quick Reference Guide (QRG) is designed to show the basic navigation in the classic user interface (UI) in SAP Ariba.

## **PROCEDURE**

1. Access SAP Ariba by clicking the **SAP Ariba – Procure to Pay** tile in Firefly. The Guided Buying interface opens.

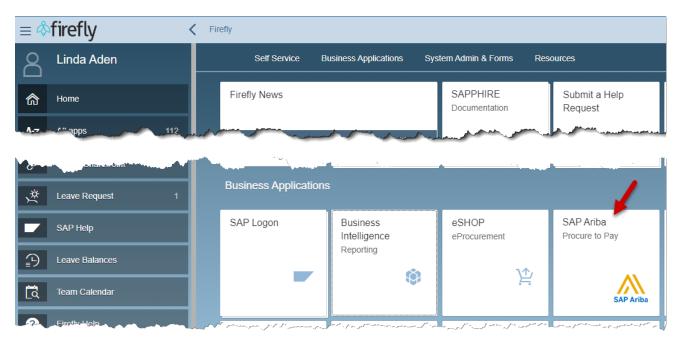

2. The main functions in the class UI are detailed below:

| Function     | Description                                                                                                   |
|--------------|----------------------------------------------------------------------------------------------------|
| NU logo      | Clicking the logo will always return you to this main page.                                                   |
| Search field | Enter a search term and click the magnifying glass or <b>Enter</b> on your keyboard                           |
| User icon    | Click to access user profile settings                                                                         |
| Wrench icon  | Click to customize your dashboard                                                                             |
| My Documents | Displays Ariba documents recently created by you. Clicking <b>View All</b> displays document types to select: |
|              | Requisition (1)                                                                                               |
|              | User Profile (3)                                                                                              |
|              | Contract Request (Procurement) (1)                                                                            |
|              | Supplier Request Project (5)                                                                                  |
|              | Sourcing Request (1)                                                                                          |

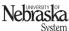

(Updated 9/18/2023)

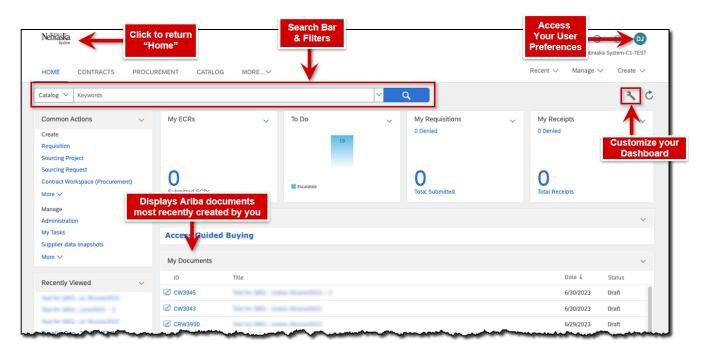

3. Many functions can be found in both the dropdown menus at the top right of the page as well as in the left-hand navigation.

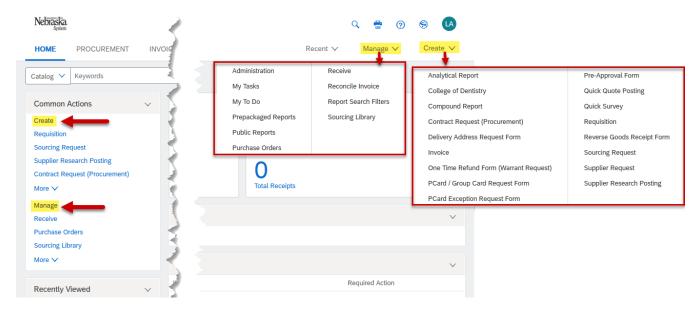